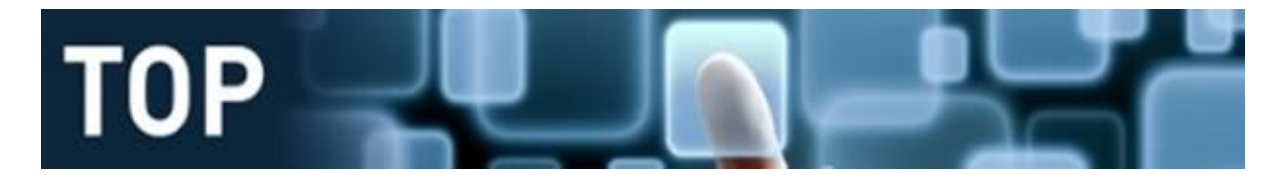

# **Receive (Receipt) a Purchase order**

*Note 1: In most circumstances it takes 10 seconds to receive a purchase order.* 

### *Note 2: TechOne Requirements*

*In TechOne a supplier invoice cannot be processed for payment until the purchase order is 100% correctly received and approved. I.e. it has to be a PERFECT match to the cent. It is also a 1 on 1 process therefore bulk receipting against one order does NOT work. I.e. The invoices must be received*  and approved SEPARATELY, ONE AT A TIME, you cannot receive the total amount of multiple invoices *in one go.*

*Note 3: Due to the facts mentioned in Note 1, it's not recommended to risk receiving incorrectly unless you know exactly how much the invoice is. An incorrect receipt will result in receipt cancellation and re-receive.*

*Note 4: The best practice we have discovered so far – Since most of the invoices are sent to Finance directly, unless it has already been received by you, Finance AP (Lynn) will receive the order on your behalf based on the invoice amount and then submit to you for approval. You will receive an Outlook email alert and then go to My Workflow tab to review the task in the inbox. Please ONLY approve if all relevant goods and/or services have been received in good order and the invoice amount is*  **satisfactory for approval.** If you are not happy with the invoice amount, please contact your supplier *to re-issue a new one.*

*Note 5: Some users have chosen to always receive their purchase orders by themselves to have more controls and Finance have no problem with it (that's how it should work in theory anyway) – as long as it's done correctly and in a timely manner.*

*Note 6: If there is a backlog of multiple invoices to be received against the same purchase order, Finance AP (Lynn) will NOT be able to receive them on your behalf and will notify you to do it yourself. The reason is that the same order cannot be received again until the previous receipt is approved.*

*Note 7: We are still in the transition period, only 3.5 months in since Go-live. The practice may change in future in order to improve efficiency.* 

# **Steps below will show you how to approve a receipt sent by Finance AP (Lynn)**

- 1. My Workflow Inbox Highlight the task Click Open Purchase Order
- 2. Click Approve and Print
- 3. Make sure none of the transmission methods is ticked and click OK.
- 1.

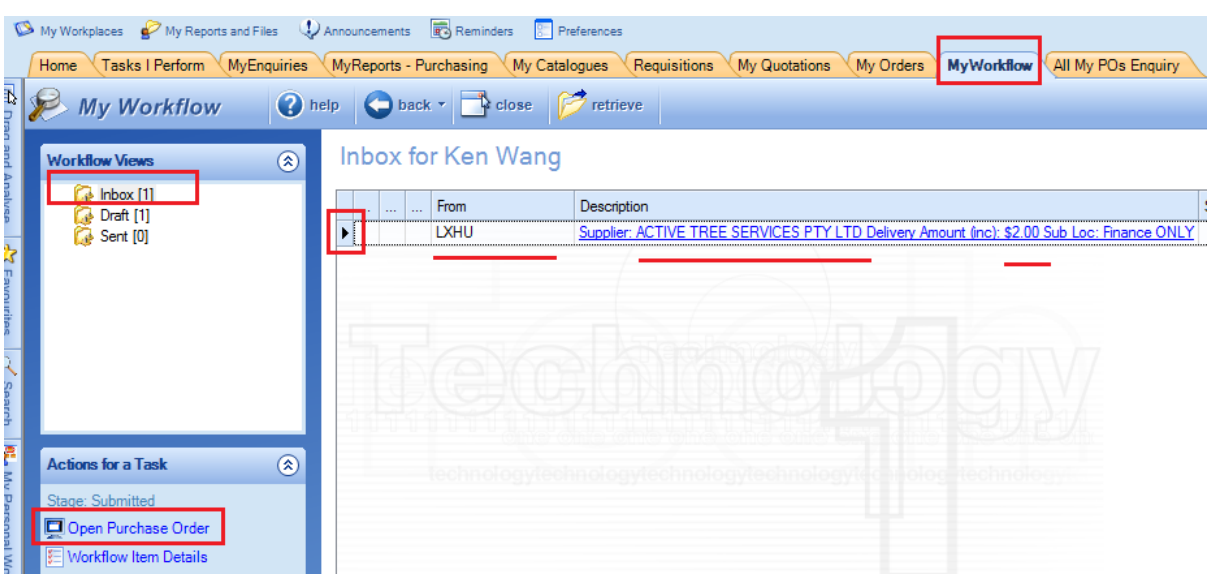

2.

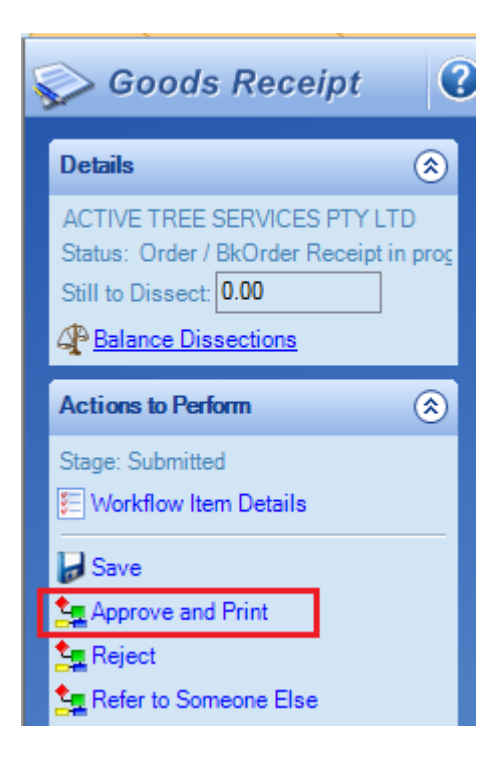

3.

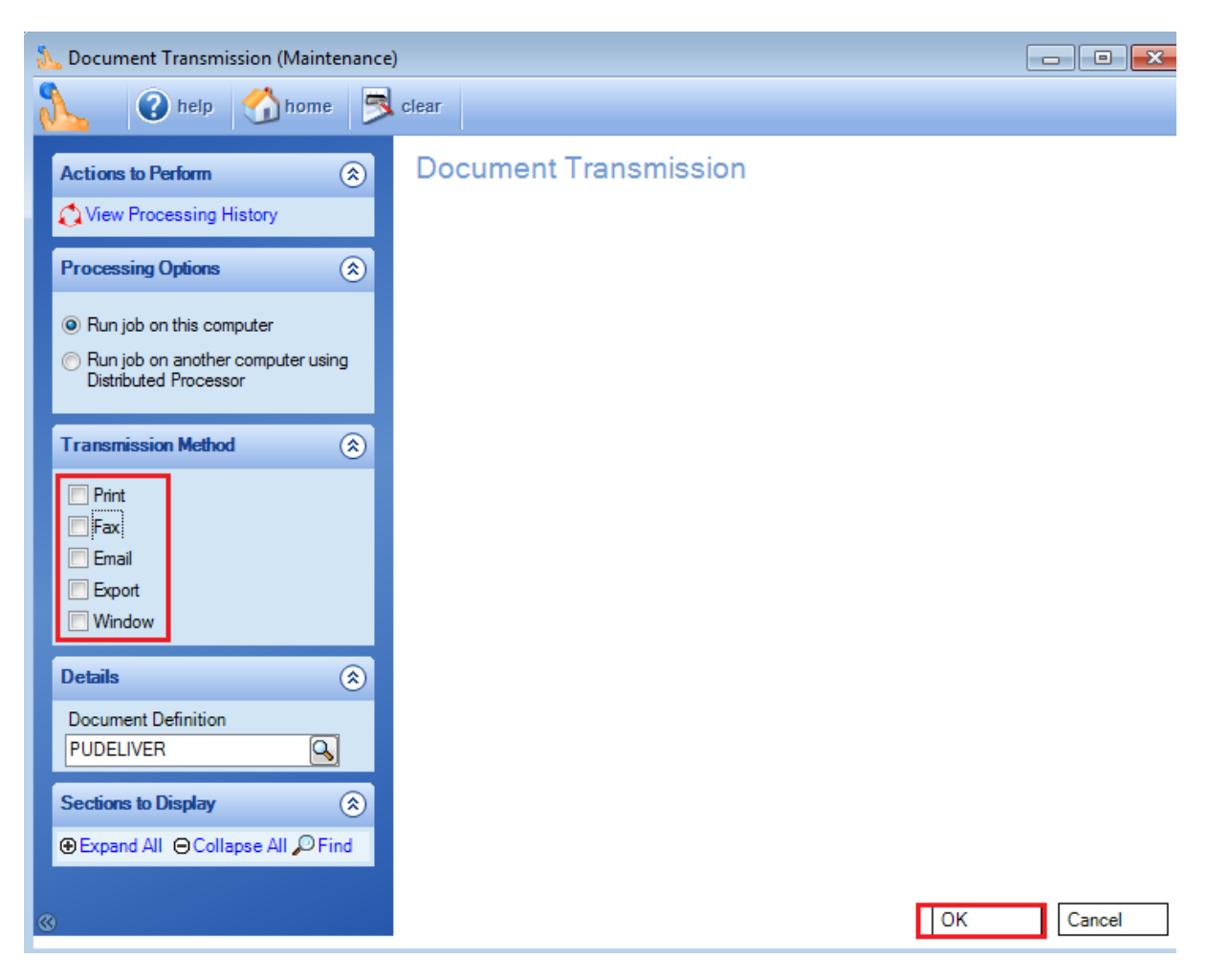

## **Steps below will show you how to receive your purchase order**

1. My Procurement, My Orders tab and retrieve. Highlight the purchase order and click Receive Goods on the left.

Note: My Orders tab only displays outstanding orders.

2. Click Line detail on the left.

3. If you used S (Services) when the order was raised, the screen will now look like this. Type the total invoice amount including GST in the highlighted field (Delivered/Amt Inc) and press the Tab key on your keyboard. There are 3 scenarios:

A. Partial receipt: a backorder of the remaining balance will be generated. Cancel the balance if it's no longer required*. (See the Order Management guide – Order cancellation)*

B. Full receipt: the order will be completed and disappear from My Orders tab.

C. Over receipt: we have a tolerance system to ensure small price variances and delivery costs are allowed. However, the system won't accept it if the difference is significant and order amendment will then be required. *(See the Order Management guide – Purchase order amendment)*

#### 4. Click Approve

Note: There is no \$ limit for receipting, you can receive and approve any amount within the purchase order scope. However if you are not comfortable to receive a substantial amount (such as a contract claim invoice of \$500K) you can submit your receipt for approval. Also don't forget that you can always attach documentation/emails to support your receipt.

1.

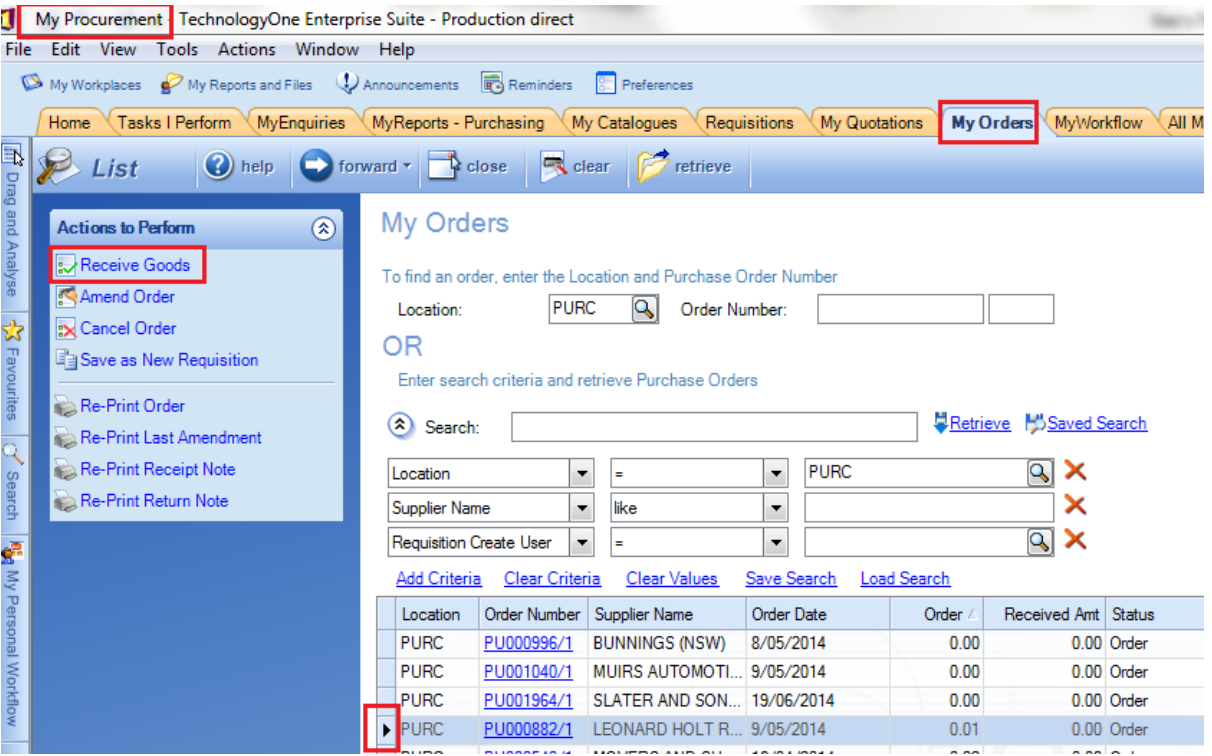

# 2.

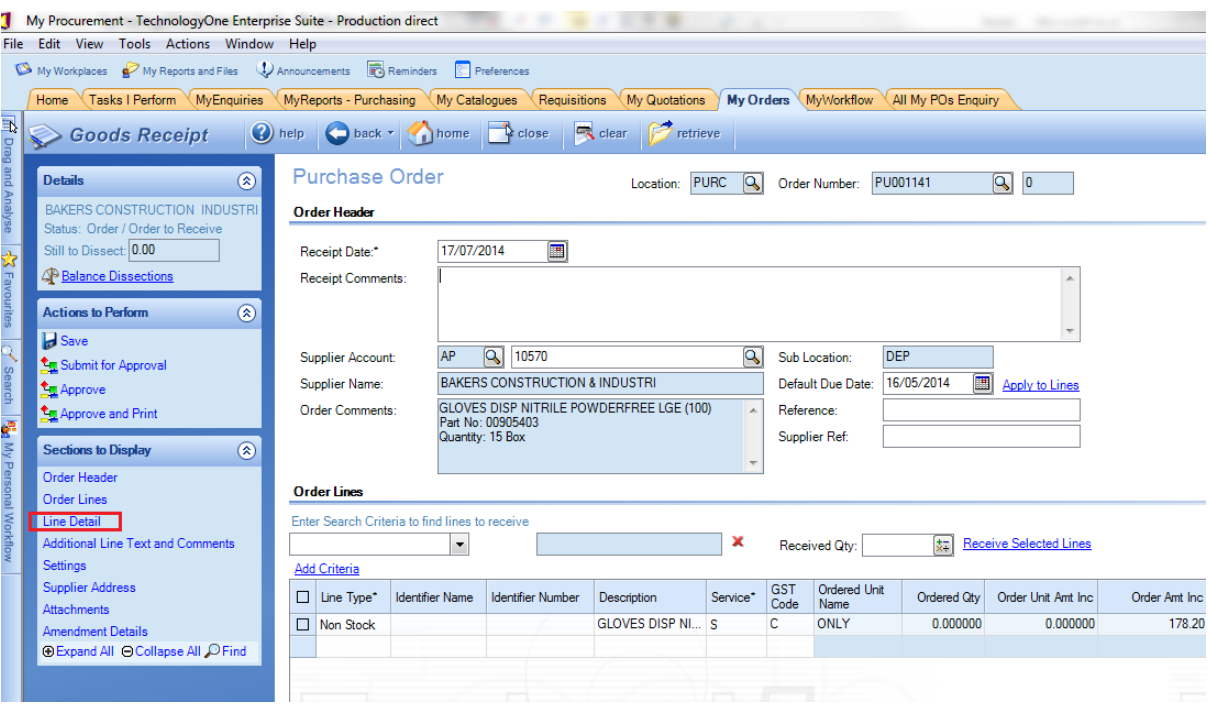

 $\overline{3}$ .

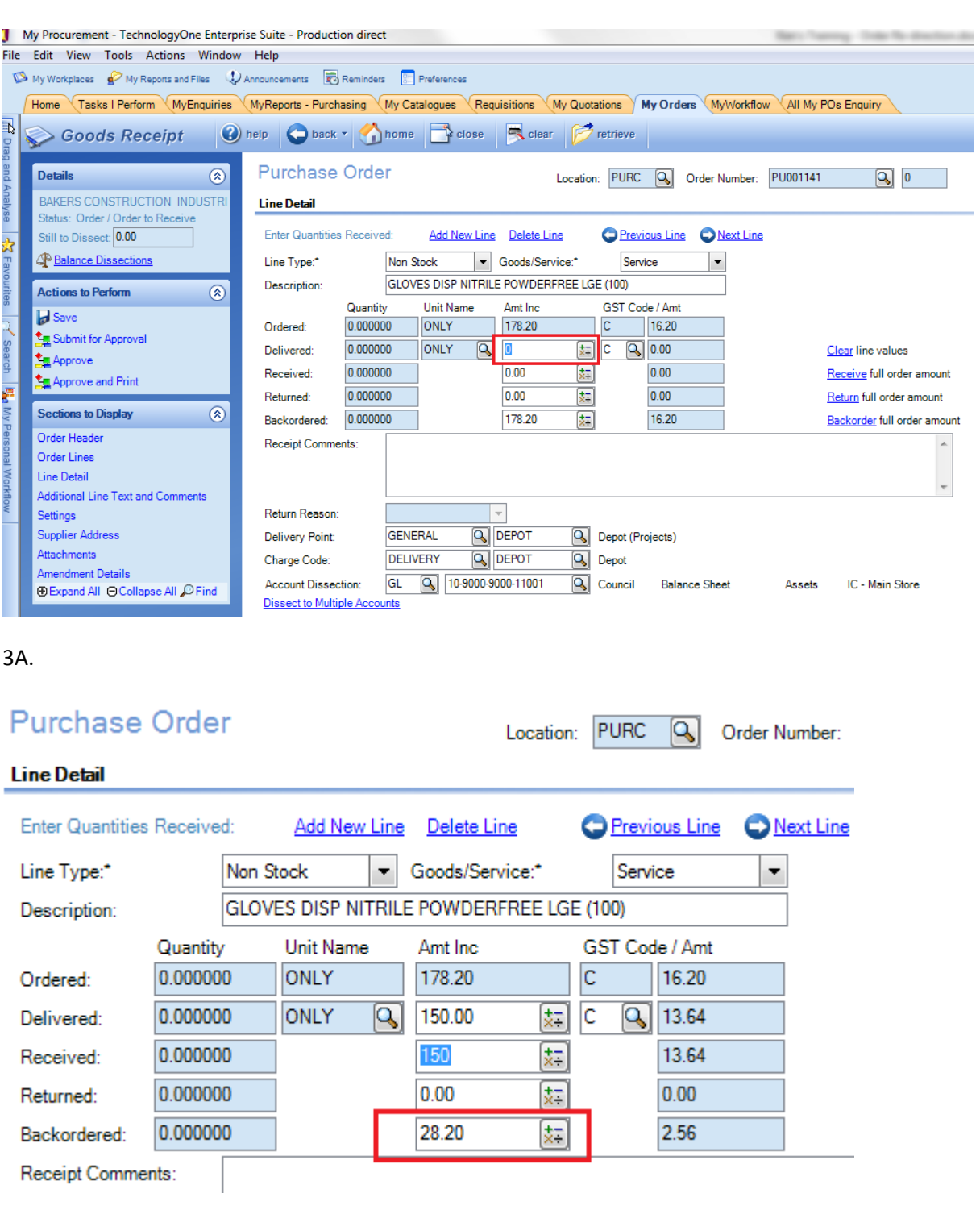

**Purchase Order** Location: PURC  $\overline{\mathsf{Q}}$ Order Number: **Line Detail Enter Quantities Received: Add New Line** Delete Line **Previous Line** Next Line Goods/Service:\* Service  $\overline{\phantom{a}}$ Line Type:\* Non Stock  $\bar{\mathbf{r}}$ GLOVES DISP NITRILE POWDERFREE LGE (100) Description: Quantity Unit Name GST Code / Amt Amt Inc 0.000000 ONLY 178.20  $\overline{C}$ 16.20 Ordered:  $\boxed{\mathsf{Q}}$  $\frac{1}{x+1}$  $\overline{c}$  $\sqrt{9}$  16.20 178.20 0.000000 ONLY Delivered: 0.000000 178.2 廷 16.20 Received: Ex. 0.000000  $0.00$  $0.00$ Returned: Ext. Backordered: 0.000000  $0.00$  $0.00$ Receint Comments:

## 3C – Acceptable tolerance

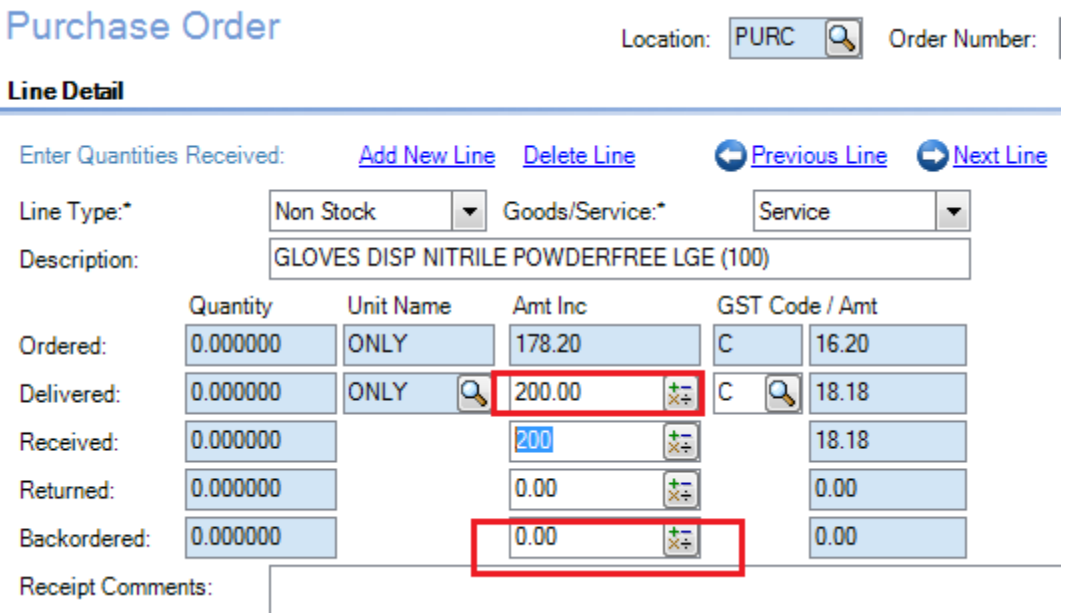

3B.

# 3C-Order amendment required

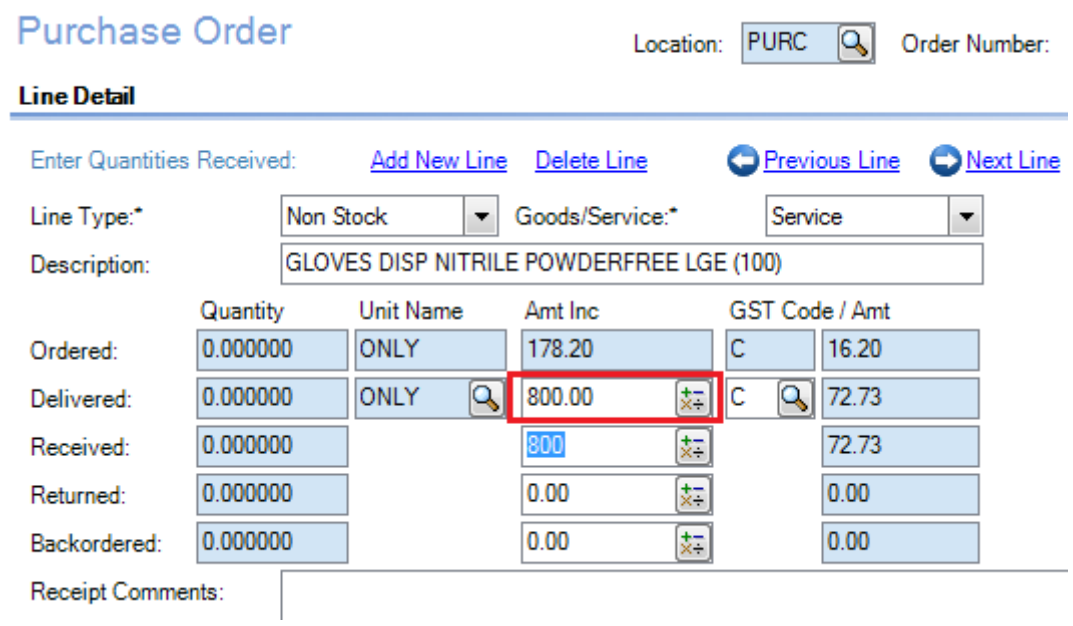

**O** Line 00001: Delivered plus Backorder Amount \$727.27 exceeds the Ordered Amount tolerance limit \$662.00.

## $\overline{4}$ .

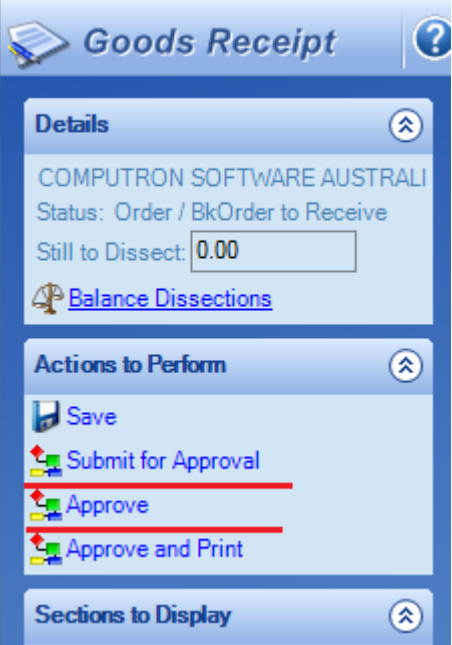